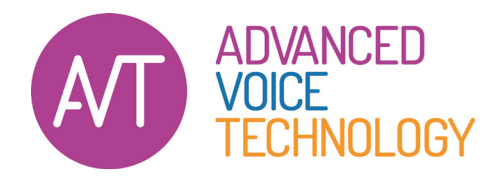

## Installatiehandleiding Dragon Professional 15

Laat de Dragon spraakherkenning het typewerk voor u doen.

*Hartelijk dank voor uw bestelling van een volledige- of een Trial-versie van de Dragon 15 Professional Individual spraakherkenningssoftware. Dit document helpt u de installatie van Dragon zo goed mogelijk te doen. Leest u de tekst goed door. Dit voorkomt fouten bij de installatie die achteraf wellicht lastig op te lossen zijn.*

In dit document vindt de volgende informatie:

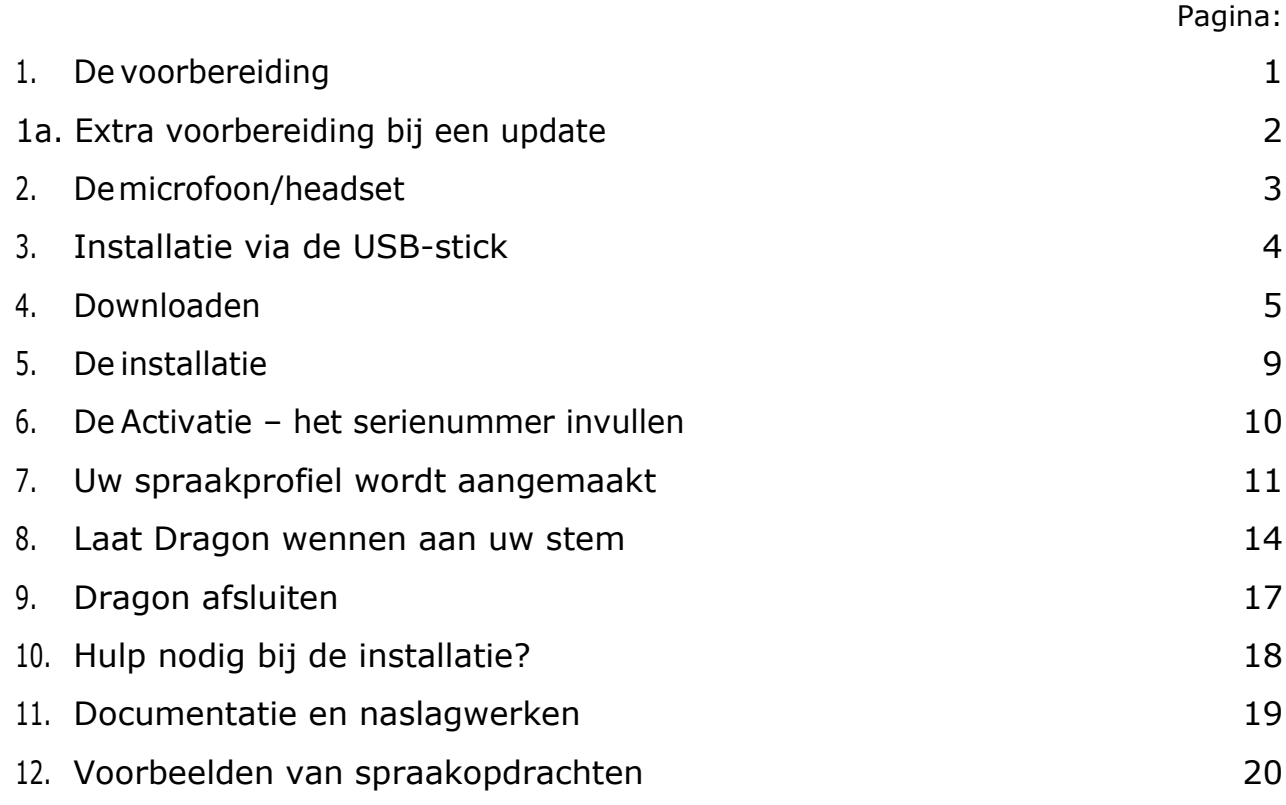

# <span id="page-1-0"></span>1. De voorbereiding

### **Herstart uw pc of laptop alvorens aan de installatie te beginnen.**

Dit is belangrijk want op deze manier weet u zeker dat eventuele Windows updates die in de achtergrond klaar staan worden geïnstalleerd. En dat er zo min mogelijk programma's nog aanstaan die de installatie kunnen tegenhouden.

Om de beste downloadprestaties te bereiken en de integriteit van het gedownloade bestand te beschermen, moet u voordat u met downloaden begint, de volgende functies (tijdelijk) uitschakelen:

- Firewall: een firewall kan het downloaden van een (groot) bestand verhinderen.
- Antivirusprogramma: deze (tijdelijk) even uitschakelen nadat de download klaar is. Een antivirusprogramma scant ook tijdens de installatie en kan verhinderen dat noodzakelijke installatiebestanden van Dragon niet worden weggeschreven op uw harddisk en u zo een onvolledige installatie krijgt.
- Downloadmonitors: programma's zoals GoZilla! en NetZip zijn niet compatibel met WeTransfer en kunnen de download tegenhouden.

Als u meer hulp nodig hebt bij het uitschakelen van een van bovenstaande functies, neemt u contact op met de technische ondersteuning van de desbetreffende fabrikant.

*Kijk ook eens in ons blog op www.spraakherkenning.nl voor het laatste nieuws, tips, tricks en updates!*

<span id="page-1-1"></span>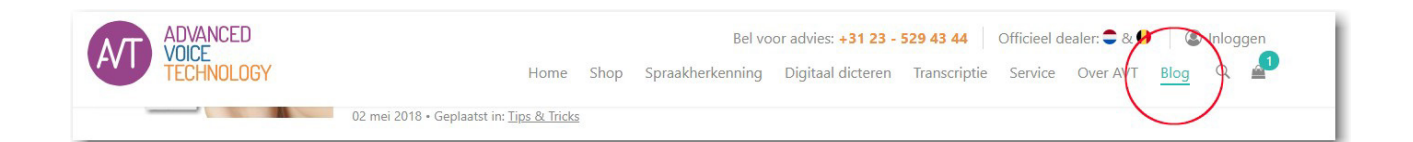

## 1a. Extra voorbereiding bij een update

Heeft u al een eerdere versie van Dragon op uw computer staan, zoals Dragon NaturallySpeaking Premium 13 of Dragon Professional Individual 14, houdt u er dan rekening mee dat dit programma wordt overgeschreven door Dragon Professional Individual 15.

Als u onverhoopt terug wilt naar uw oudere versie, dan dient u versie 15 te verwijderen en de oudere versie opnieuw te installeren.

Wij raden u dan ook aan, alvorens u versie 15 gaat installeren, de volgende blogartikelen te lezen:

- *[Maak een backup van uw gebruikersprofiel, gewoon voor de zekerheid](https://spraakherkenning.nl/hoe-maakt-u-een-reserve-kopie-van-uw-dragon-spraakprofiel/)*
- *[Exporteer uw woordenlijst voordat u de upgrade naar versie 15 doet](https://spraakherkenning.nl/avt-blog-woorden-importeren-en-exporteren-dragon-spraakherkenning/)*
- *[Verwijder de nutteloze common software manager](https://spraakherkenning.nl/verwijderen-common-software-manager/)*

*Nog even en u gaat ervaren hoeveel gemak het gebruik van spraakherkenning u zal geven*.

# <span id="page-3-0"></span>2. Demicrofoon/headset

U gaat straks met uw stem typen, dus heeft u een microfoon nodig om uw spraak aan de computer door te geven. Indien u bij de bestelling van de Dragon software een microfoon/headset heeft besteld, dan kunt u dit hoofdstuk overslaan.

We gaan ervan uit dat u al een goede (liefst USB-) headset heeft. Wij raden het gebruik van een USB-headset aan omdat deze vaak een betere opnamekwaliteit hebben dan een analoog exemplaar. Analoge headsets (met 2 stekkertjes die u in de pc moet doen) maken gebruik van de geluidschip in de computer. Uit ervaring weten we dat die niet altijd een

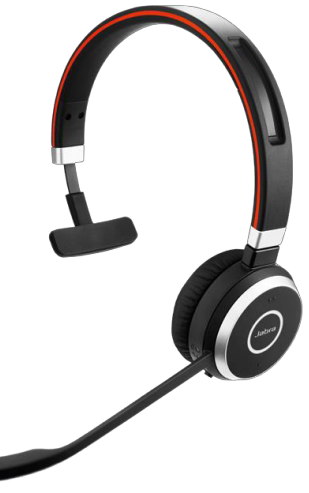

goede kwaliteit spraakherkenning kunnen geven. Dit geldt ook voor interne microfoons van een laptops of een webcam.

Heeft u nog geen goede microfoon? In onze webshop bieden wij u diverse mogelijkheden aan, allen door ons getest op goede werking met de Dragon spraakherkenning.

Heeft u advies nodig, belt u ons gerust. We adviseren u graag: 023 – 529 43 44.

## *[Klik hier om ons overzicht van headsets te bekijken](https://spraakherkenning.nl/categorie/headsets/)*

*Bespaar niet op een headset. Heeft u eenmaal de investering gedaan om de Dragon software aan te schaffen, dan is het zonde als u een minder goed resultaat behaalt door met een slechte headset te werken.*

# <span id="page-4-0"></span>3. Installatie via de USB-stick

Heeft u Dragon bij AVT gekocht met een USB-stick dan kunt u de download van de software overslaan. U heeft dan de installatiebestanden gekregen op de USB-Stick. We raden u wel aan om de installatie niet te doen vanaf de USB-stick maar alle bestanden eerst naar een map/folder op uw pc te kopiëren.

Uiteraard kunt u na de installatie deze map weer verwijderen van uw harddisk. U heeft de bestanden dan als back-up nog op de USB-stick staan.

Heeft u de installatiebestanden naar uw harddisk gekopieerd dan kunt stap 4 overslaan en **verder gaan bij stap 5**.

## <span id="page-5-0"></span>4. Downloaden

Voor het installeren van Dragon Professional Individual 15 software klikt u op de onderstaande link wordt u doorgestuurd naar onze pagina van WeTransfer

## Klikt u hier -> avt.wetransfer.com

Het kan even duren na het aanklikken van de link, u komt vervolgens op de downloadpagina van AVT op WeTransfer.

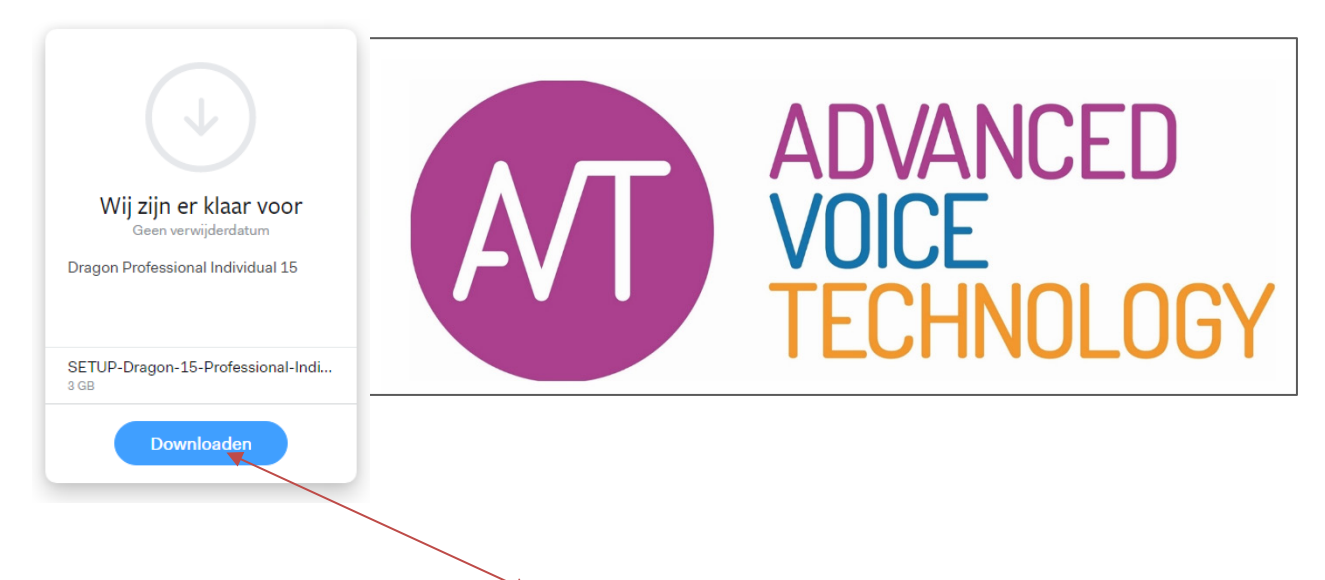

Door te klikken op de knop "download" zal het bestand worden ingeladen vanaf de WeTransfer website naar uw computer.

### Mocht het nodig zijn om het bestand later terug te vinden:

De download wordt gestart en afhankelijk van uw browser wordt het bestand opgeslagen in de download-folder op uw pc. Bij sommige browsers kunt u kiezen voor "Opslaan als" en kunt u de locatie zelf nog bepalen.

Als u de naam van het downloadbestand weet, kunt u later op uw computer naar het bestand zoeken. Geef het te downloaden bestand geen nieuwe naam aangezien dit installatieproblemen kan veroorzaken.

### Wat gebeurt er tijdens het downloaden?

Zodra het downloaden van start gaat, verschijnt op het scherm een pop-upvenster met een statusbalk en een percentage dat naar 100% zal opklimmen.

### Is downloaden hetzelfde als installeren?

Nee. Downloaden is alleen de bestandsoverdracht. Installeren is het uitpakken en laden van de software op uw computer. Bij Dragon kunt u na het downloaden het installatieproces starten.

#### Wat moet ik na het downloaden doen?

Zodra de downloadprocedure is voltooid, klikt u (meestal onder op de pagina van uw browservenster) op "uitvoeren". Mocht u deze optie niet kunnen vinden, dan gaat u naar de locatie waar het bestand is opgeslagen en dubbelklikt u op het bestand (in dit voorbeeld dat van de Individual 15):

#### 6 SETUP-Dragon-15-Professional-Individual.exe

om met de installatie te beginnen. Als eerste zal de installatieprocedure het gecomprimeerde (gedownloade) bestand gaan uitpakken.

Mocht u de beveiliging van Windows, Microsoft Defender niet uitgezet hebben, dan kan het zijn dat de SmartScreen functie u waarschuwt dat het bestand wellicht niet veilig is.

U kunt desondanks de link vertrouwen en veilig de installatie uitvoeren.

U kunt dan het volgende doen.

- Klik op Meer informatie
- Klik op Toch uitvoeren

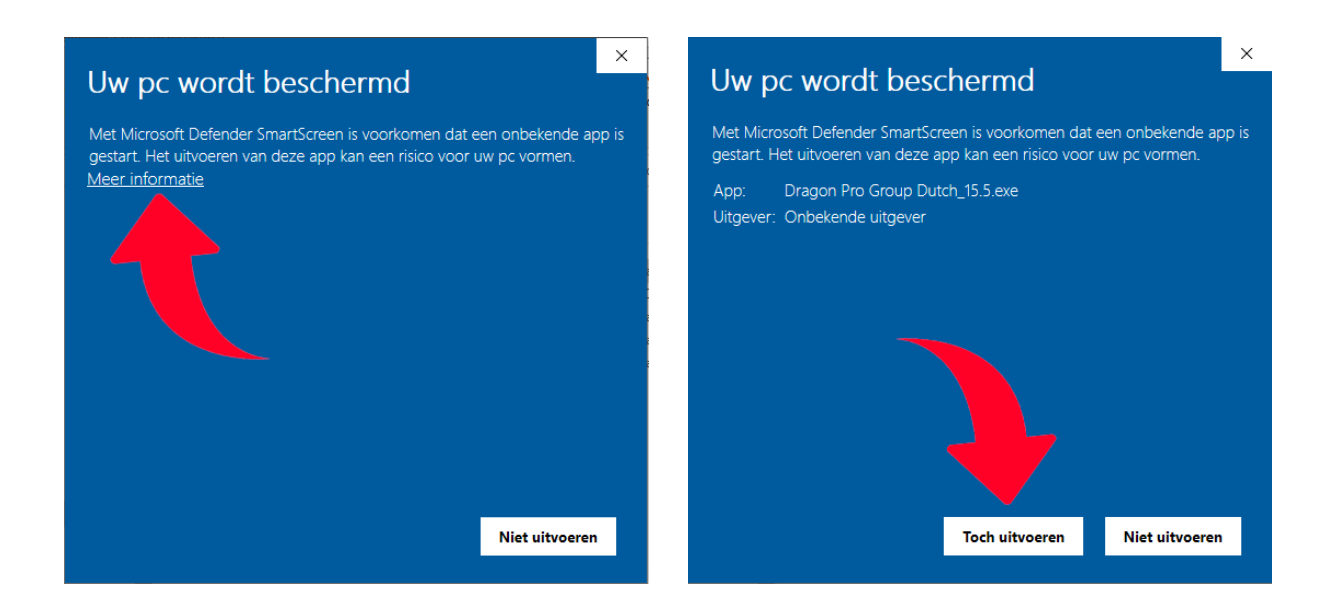

De installatie gaat vervolgens netjes verder.

### Bewaar de uitgepakte bestanden voor later

Het kan handig zijn om goed te kijken waar de Windows Installer de bestanden wil neerzetten. Wij raden u aan om het vooringestelde pad (zie rondje op het plaatje hieronder) aan te passen naar een zelf te kiezen map.

Het makkelijkste is om een nieuwe map (voor nu even) aan te maken op uw bureaublad. U kunt de map desgewenst later verplaatsen naar een locatie die u handig vindt. Een Cloud-drive, externe harddisk of netwerkschijf zou dan handig zijn. Mocht er iets met uw harddisk gebeuren dan heeft u de downloadbestanden nog op uw Onedrive, Dropbox of Google Drive etc. staan.

Het is verstandig deze installatiebestanden te bewaren, u kunt ze later nog nodig hebben wanner u Dragon nogmaals wil installeren of aanpassingen wil doen aan de installatie.

Het aanmaken van een nieuwe map kunt u doen door te klikken op "Bladeren".

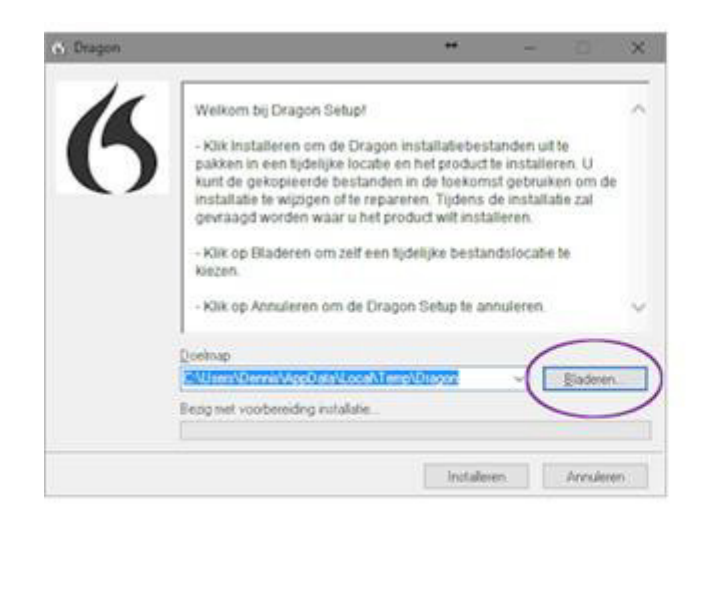

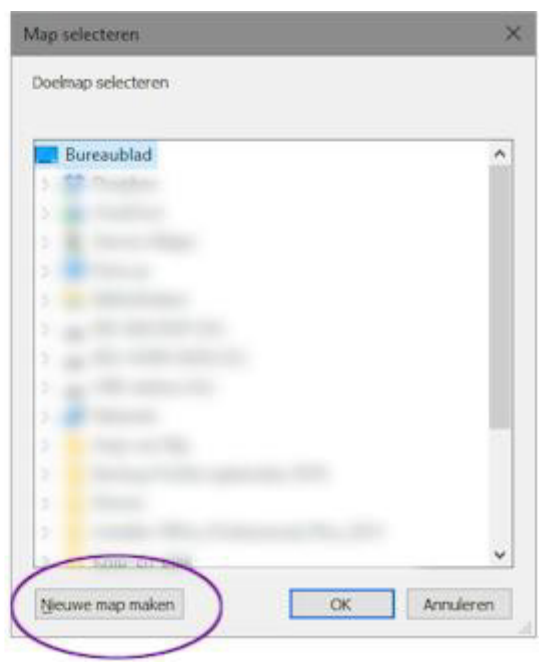

En vervolgens zoekt u naar "**bureaublad**" en dan klikt u op "**Nieuwe map maken**". U vult dan bijvoorbeeld als naam in "Dragon installatiebestanden" Vervolgens klikt u op "**Enter**" en dan klikt u op de knop "**OK**" en op de knop "**Installeren**".

## <span id="page-9-0"></span>5. De installatie

Na het uitpakken van de bestanden in de opgegeven map start de installatieprocedure meestal vanzelf. Mocht dat niet het geval zijn dan gaat u via de verkenner naar de map die u zelf heeft aangemaakt volgens de instructie hierboven en dubbelklikt u daar op de regel met **Setup.exe** (het kan zijn dat **.exe** er niet achter staat maar dan moet u op dezelfde regel het woord Toepassing zien staan).

Het installatieproces zal dan verder zijn weg vervolgen en u komt dan bij het scherm waarbij u een extra taal kunt kiezen.

### Een tweede taal installeren

Als u naast het Nederlands ook in het Engels gaat dicteren, is het **belangrijk** dat u dit al tijdens de installatie aangeeft! Gaat u geen gebruik maken van deze tweede taal dan kunt u dit gedeelte overslaan.

> *Let op: spreekt u meer Amerikaans dan Brits, kiest u dan voor Engels US.*

*De documentatie van Dragon vindt u in de door u gekozen folder. Als de installatie klaar is kunt u in de het mapje 'Documentation' de gebruikershandleidingen en naslagwerken vinden.*

## <span id="page-10-0"></span>6. De Activatie – het serienummer invullen

Tijdens installatie vraagt de installatieprocedure om uw versie te activeren met een serienummer. We kennen hierbij twee opties.

### **1.** Heeft u een Dragon pakket gekocht

Heeft u de volledige versie Dragon software bij ons besteld dan krijgt u dit serienummer u in een aparte e-mail van ons. **Wij mailen u in de regel het serienummer dezelfde of de eerstvolgende werkdag van de bestelling.**

- Heeft u het van ons serienummer ontvangen (per e-mail) dan kunt u dat nu invullen.
- Heeft u het nummer nog niet van ons ontvangen dan kunt u tijdelijk een trialcode gebruiken. U hoeft dan dus niet te wachten op het definitieve serienummer van ons maar alvast installeren en met Dragon werken. Zie de procedure hieronder.

Heeft u uw serienummer nog niet geregistreerd bij Nuance na de installatie, doet u het dan nu via [deze link](https://register.nuance.com/) naar Nuance website, zodat u officieel bent aangemeld als rechtmatige gebruiker van Dragon Professional Individual 15.

Nuance houdt uw serienummer bij. Heeft u geregistreerd en zijn er problemen met uw nummer, dan kan Nuance u verder helpen.

### **2.** U wilt Dragon uitproberen

Heeft u de Dragon Trial-versie besteld dan kunt het onderstaande trial-/ voorlopige serienummer voor Dragon Professional Individual 15 gebruiken. Hiermee kunt u Dragon installeren en daarna maximaal vijfmaal opstarten.

## K809Z-W00-0000-0000-00 Hierbij is de 0 een nul.

Heeft u eerst het bovenstaande nummer gebruikt en krijgt u later het definitieve serienummer van ons, start dan eerst Dragon opnieuw op en kies voor activatie. Er verschijnt een vakje waar u het definitieve serienummer kunt invoeren. Na controle wordt dit serienummer aan Nuance doorgegeven en kunt u op deze pc met Dragon blijven werken. U kunt Dragon maximaal 3-maal installeren met hetzelfde serienummer, mits u heeft geregistreerd! Ook voor een installatie op een extra pc kunt u deze zelfde installatieprocedure volgen.

# <span id="page-11-0"></span>7. Uw spraakprofiel wordt aangemaakt

Nadat Dragon is geïnstalleerd, klikt u op het Dragon-icoontje op uw bureaublad: Het programma wordt gestart, tijd om uw spraakprofiel te maken. Het spraakprofiel is een verzameling bestanden die Dragon op uw pc plaatst en waarin uw stemherkenning, uw toegevoegde woorden en de statistische informatie over uw woordgebruik in zal gaan bijhouden. Het aanmaken van het profiel start automatisch nadat de installatie is voltooid. De wizard zal u door dit proces leiden. Volgt u nauwgezet de stappen.

### Kies de juiste geluidsbron

Het is zeer belangrijk dat u de juiste geluidsbron - de headset of andere microfoon waar u mee gaat werken - uitkiest. U krijgt in het scherm alle geluidsbronnen te zien die Windows heeft herkend. U kunt daardoor meestal kiezen uit meerdere opties. Kies het audioapparaat dat u gaat gebruiken voor het dicteren. Dit herkent u aan de naam, heeft u de AVT USB-headset dan ziet de keuze eruit als onderstaand voorbeeld. *Bent u niet zeker welke u moet kiezen, kies dan de headset waarbij de groene volume-balkjes bewegen wanneer u in de microfoon iets zegt.*

Let op: Heeft u een laptop met ingebouwde microfoon of webcam aangesloten op uw computer, dan kan het zijn dat ook bij deze geluidsbron ook bij die microfoon de groene balkjes kunnen gaan bewegen. Kies **niet** voor externe microfoon (zoals hieronder getoond)

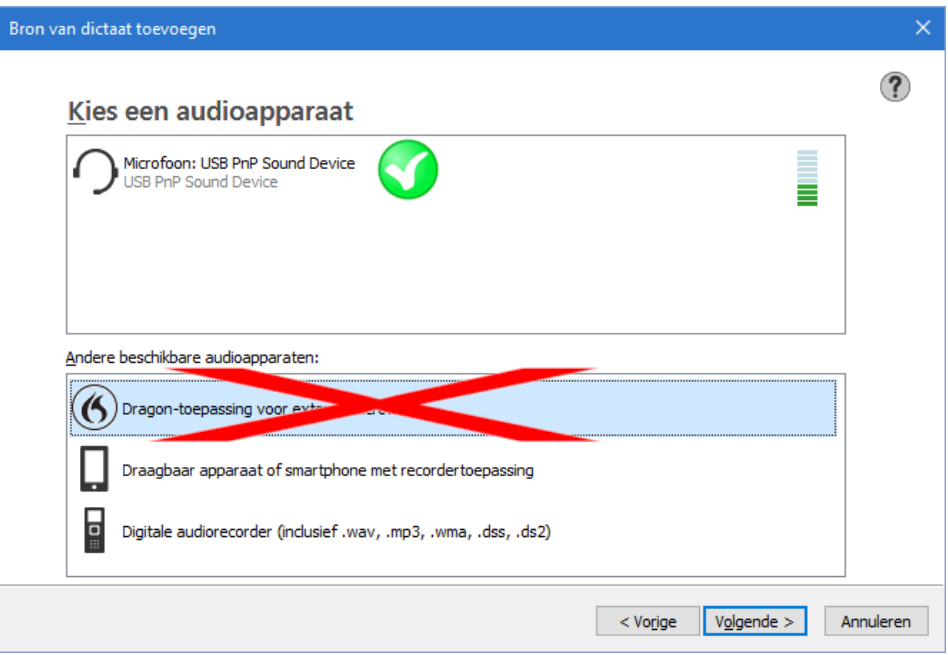

### Dragon test uw microfoon

Vervolgt u verder de stappen die op het scherm worden beschreven dan zal Dragon uw microfoon testen. U leest een klein stukje tekst voor. Doet u dit zorgvuldig, dit is ook al een "leermoment" voor Dragon om aan uw stem te wennen.

Als de test goed is gegaan gaat de procedure verder.

*Ondervindt u problemen om uw microfoon goed te laten werken, dan verwijzen we u graag naar ons blog. Daar hebben we een uitgebreide uitleg over het instellen van de microfoon.*

[Klik hier om naar het blog te gaan.](https://spraakherkenning.nl/avt-blog-hoe-u-problemen-met-uw-headset-en-dragon-spraakherkenning-kunt-oplossen/)

### De interactieve rondleiding legt u verder alles uit

Als het aanmaken van het spraakprofiel klaar is, wordt automatisch de interactieve rondleiding gestart.

Neemt u de tijd om deze goed te volgen. Met name het corrigeren van herkenningsfouten is van essentieel belang voor goede herkenning. Geeft u niet juist aan Dragon aan als er een woord niet goed is verwerkt dan zal Dragon de fout steeds blijven maken.

Mocht u geen tijd hebben om de rondleiding te volgen dan kunt u deze ook (nogmaals) op een later tijdstip doen. U vindt deze in de Dragonbalk onder de optie **Help**

*Dragon kan leren van de fouten en daardoor een hogere herkenningsgraad halen, maar u moet de herkenningsfouten wel aan Dragon aangeven via het correctie-/spellingsvenster. Doet u dat niet, dan krijgt u nooit een hoge herkenningsgraad en heeft u uiteindelijk geen meerwaarde meer boven zelf typen.*

## <span id="page-14-0"></span>8. Laat Dragon wennen aan uw stem

Als het profiel klaar is, kunt u gelijk aan de slag.

### Bepalen of Dragon al naar u luistert

U kunt de microfoon van Dragon als volgt bedienen:

- Druk op de plus-toets (+) op het numerieke toetsenbord. (Deze sneltoets kunt u in de dialoog Opties van Dragon veranderen.)
- Klik op het microfoonpictogram op de Dragon-balk of in het systeemvak.
- Gebruik opdrachten zoals 'Word wakker' en 'Microfoon uit'.

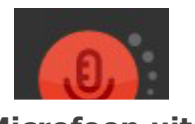

**Microfoon uit:** Dragon hoort niets

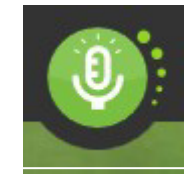

**Microfoon aan:** Dragon luistert

### Uw eerste dictaat

## **Voor een correct werking van Dragon, start u altijd éérst Dragon op en daarna pas de applicaties waarin u wilt gaan dicteren. U heeft dan Full Text Control.**

Start een tekstverwerkingsprogramma en zorg dat uw cursor in het document staat. Schakel vervolgens de microfoon in en begin uw zinnen te dicteren met een heldere, natuurlijke stem. Spreek leestekens en opdrachten zoals 'nieuwe alinea', 'punt', en 'aanhalingstekens openen' uit.

Wanneer u dicteert, geeft een klein Dragon-pictogram aan dat de software uw woorden verwerkt. U hoeft niet te wachten tot Dragon 'bij is' met uw dictaat. Dicteer in een natuurlijk tempo. Probeer langere woordgroepen te dicteren. Dit geeft Dragon context, en dat leidt tot betere resultaten dan langzame, haperende spraak.

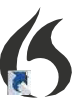

*Veel aspecten van de opmaak worden automatisch door Dragon verzorgd, waaronder spaties, data en percentages. Als u een bepaald woord met een hoofdletter wilt schrijven, zegt u vóór dat woord 'hoofdletter' of 'grootschrift aan'.*

### Tips voor het dicteren met Dragon spraakherkenning:

Uiteraard moet u Dragon nog wel "opvoeden". Dat houdt in dat u de herkenningsfouten moet corrigeren via de correctie functie van Dragon (dus niet door de tekst weg te halen en opnieuw te dicteren of de tekst met het toetsenbord te corrigeren).

- **Dicteer niet te snel.** Spreek de woorden zo volledig mogelijk uit. Dicteer iets langzamer als Dragon veel fouten maakt. U zult zien dat het dan veel beter gaat. Door langzamer te dicteren geeft u Dragon ook de kans goed aan uw stem te wennen en verspilt u geen tijd met corrigeren van fouten die de oorzaak zijn van onduidelijk of te snel uitspreken van de tekst.
- **Corrigeer herkenningsfouten via het correctievenster.** Dragon leert dan van de fouten - Even de Draak opvoeden en u zult er een hele goede hulp aan hebben.

### Fouten corrigeren

Ook wanneer u de bovenstaande dicteertips hanteert zijn herkenningsfouten onvermijdelijk. Maar door de fouten die Dragon maakt op de juiste wijze te corrigeren, helpt u Dragon u beter te begrijpen.

*Gebruikt u bij een omzettingsfout van Dragon altijd het correctie- of het spellingsvenster om Dragon van de fout te laten leren!*

Met simpele commando's kunt u woorden corrigeren. Met de opdracht *'Corrigeer dat*' uit te spreken of *'Corrigeer <xyz>*' (waarbij <xyz> de verkeerde woorden op het scherm zijn).

Met deze opdracht wordt het Correctiemenu weergegeven. Hierin ziet u een lijst met alternatieven. Staat het juiste woord erbij, dan kunt u door bijvoorbeeld 'Kies 3' te zeggen de juiste correctie aanbrengen.

Staat het juiste woord niet bij de suggesties, dan kunt u 'Spel dat' zeggen om het Spellingvenster te openen. Hier kunt u het woord of de woorden spellen of typen die Dragon had moeten herkennen, of eventueel een optie die bijna klopt wijzigen.

Dragon leert u de mogelijkheden via de "interactieve rondleiding"

Klik in de Dragonbalk op: *Help* > *Interactive rondleiding* om deze te starten. Deze kleine training kan een goede hulp zijn om u te leren hoe Dragon werkt en wat de mogelijkheden zijn.

Uiteraard kunt u bij AVT ook terecht voor een persoonlijke training. Dat kan zowel op locatie als "op afstand". We gebruiken dan TeamViewer om verbinding te maken met uw pc en om ook met elkaar te kunnen praten via de headset.

Meer informatie over deze mogelijkheden vindt u verderop in dit document en [hier op](https://spraakherkenning.nl/opleiding-en-training/) [onze website](https://spraakherkenning.nl/opleiding-en-training/)

# <span id="page-17-0"></span>9. Dragon afsluiten

We raden u aan om Dragon minimaal één keer per dag af te sluiten. Open het menu Dragon-balk en kies Dragon afsluiten.

Beantwoord de vraag of u de wijzigingen in uw gebruikersprofiel wilt opslaan met 'Ja'; zo bewaart u de verfijningen die tijdens de sessie zijn aangebracht (bijvoorbeeld door tekstanalyse of de toevoeging van gesproken vormen).

*Opmerking*: wellicht biedt Dragon ook de optie om uw profiel snel te optimaliseren. In eerste instantie dient u te wennen aan vloeiend dicteren, en het lexicon te verfijnen

Later kunt u steeds meer doen met uw stem. U kunt altijd in het menu Help zoeken met spraakopdrachten zoals 'Zoek in Dragon-help naar sneltoetsopties'.

# <span id="page-18-0"></span>10. Hulp nodig bij de installatie?

Wilt u onze hulp inroepen bij de installatie? Weet u niet goed hoe te beginnen nadat u Dragon heeft geïnstalleerd? Heeft u al wat gedicteerd maar lukt het niet om Dragon goed naar u te laten luisteren?

Bel voor korte vragen onze speciale helpdesk

**0900-AVTHULP**

(0900-2884857)

De persoonlijke trainingen van AVT

AVT biedt veel mogelijkheden om u te helpen. Komt u er niet uit? Schroom niet om onze hulp in te roepen. Met een persoonlijke training door AVT van één uur leert u alle beginselen van het dicteren en werken met Dragon spraakherkenning. Er is al een training van 60 minuten voor € 99,- (exclusief btw).

[U vindt onze remote of on-site personal trainingen of installatie o](http://www.spraakherkenning.nl/diensten/training-spraakherkenning)p onze website: <https://spraakherkenning.nl/categorie/training-en-ondersteuning/>

## <span id="page-19-0"></span>11. Documentatie en naslagwerken

Op de volgende pagina van onze website vindt u de nog aanvullende documenten die zeker de moeite waard zijn om te downloaden.

[www.spraakherkenning.nl/download](http://www.spraakherkenning.nl/download)

- **Snelstartkaart** om even als reminder bij de installatie te gebruiken en later om commando's en mogelijke manieren om teksten te dicteren.
- **Gebruikershandleiding** Dragon versie 13/14/15.
- **Uitgebreide installatiehandleiding** van Dragon Professional Individual

*Wij wensen u veel plezier met uw Dragon spraakherkenning. Team AVT Benelux*

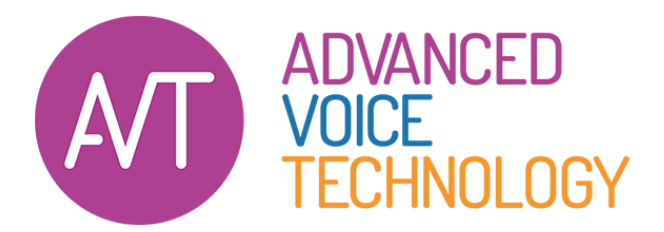

Crommelinbaan 3 | NL-2142 EX Cruquius +31 23 529 43 44 spraakherkenning.nl

# <span id="page-20-0"></span>12.Voorbeelden van spraakopdrachten

## Getallen, data, tijden, maateenheden, prijzen

U kunt de manier veranderen waarop Dragon getallen, afkortingen enz. opmaakt. (In de Lexiconbewerker kunt u met Woordeigenschappen instellen of u bijvoorbeeld liever 'Afb.' dan 'Afbeelding' schrijft vóór cijfers, of liever 'pannekoek' dan 'pannenkoek' schrijft.)

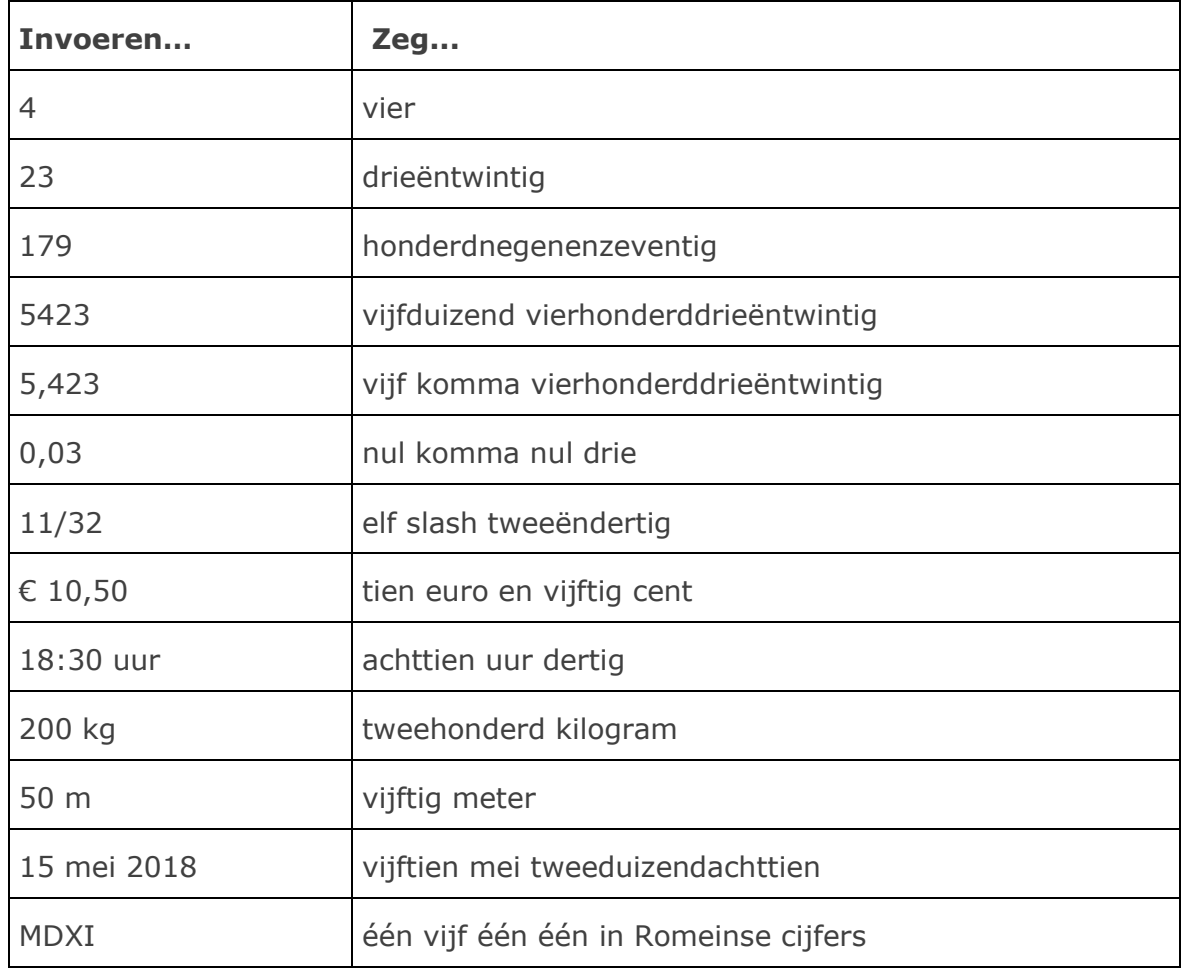

## Voorbeelden van leestekens (zie de Help voor meer informatie)

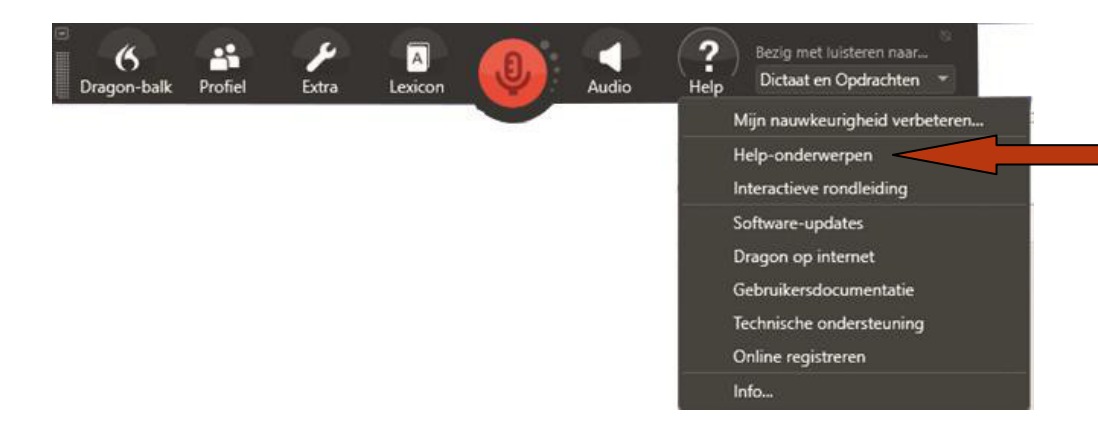

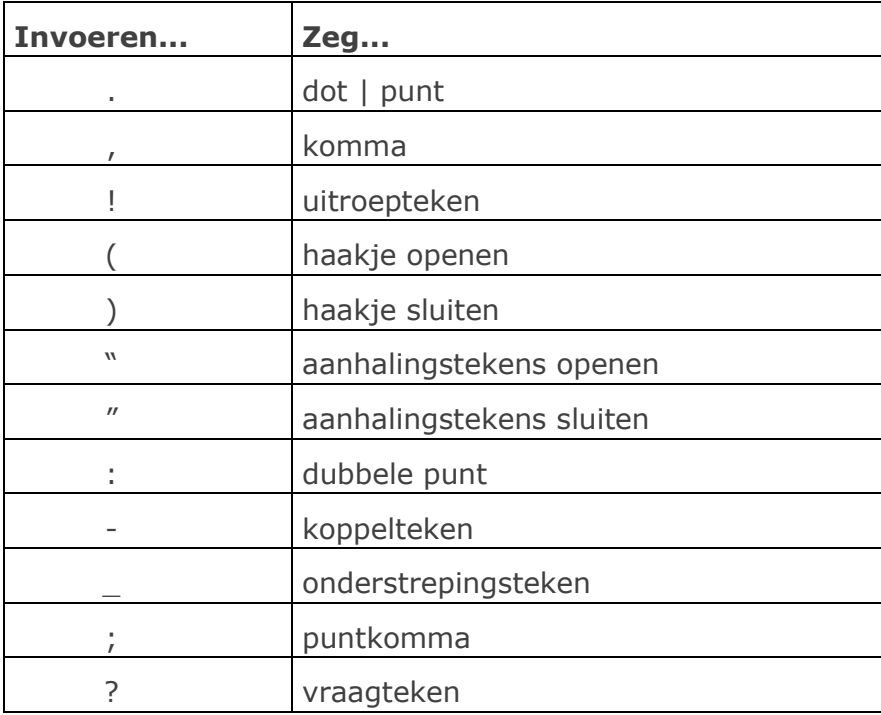

## Voorbeelden van diverse spraakopdrachten

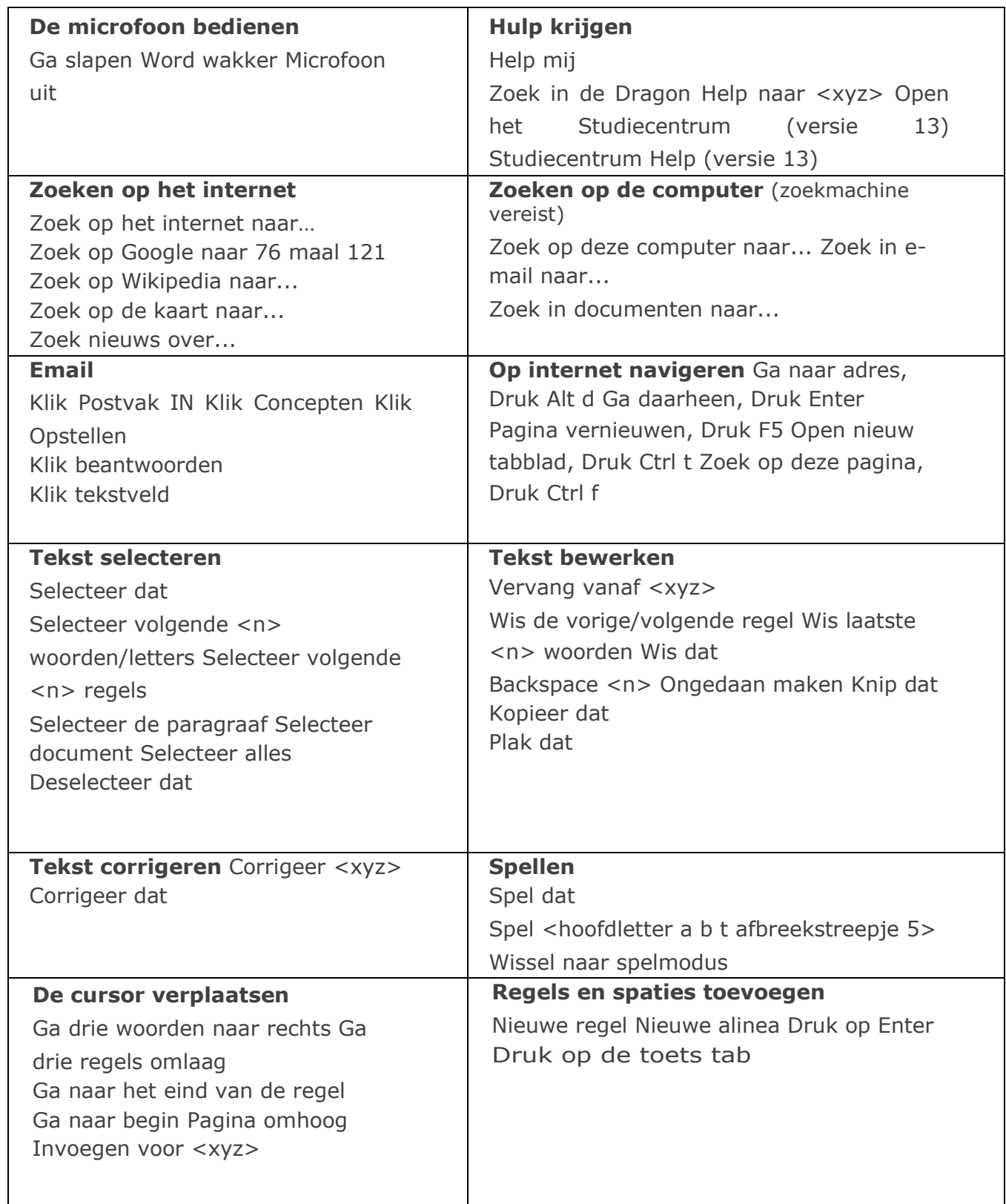

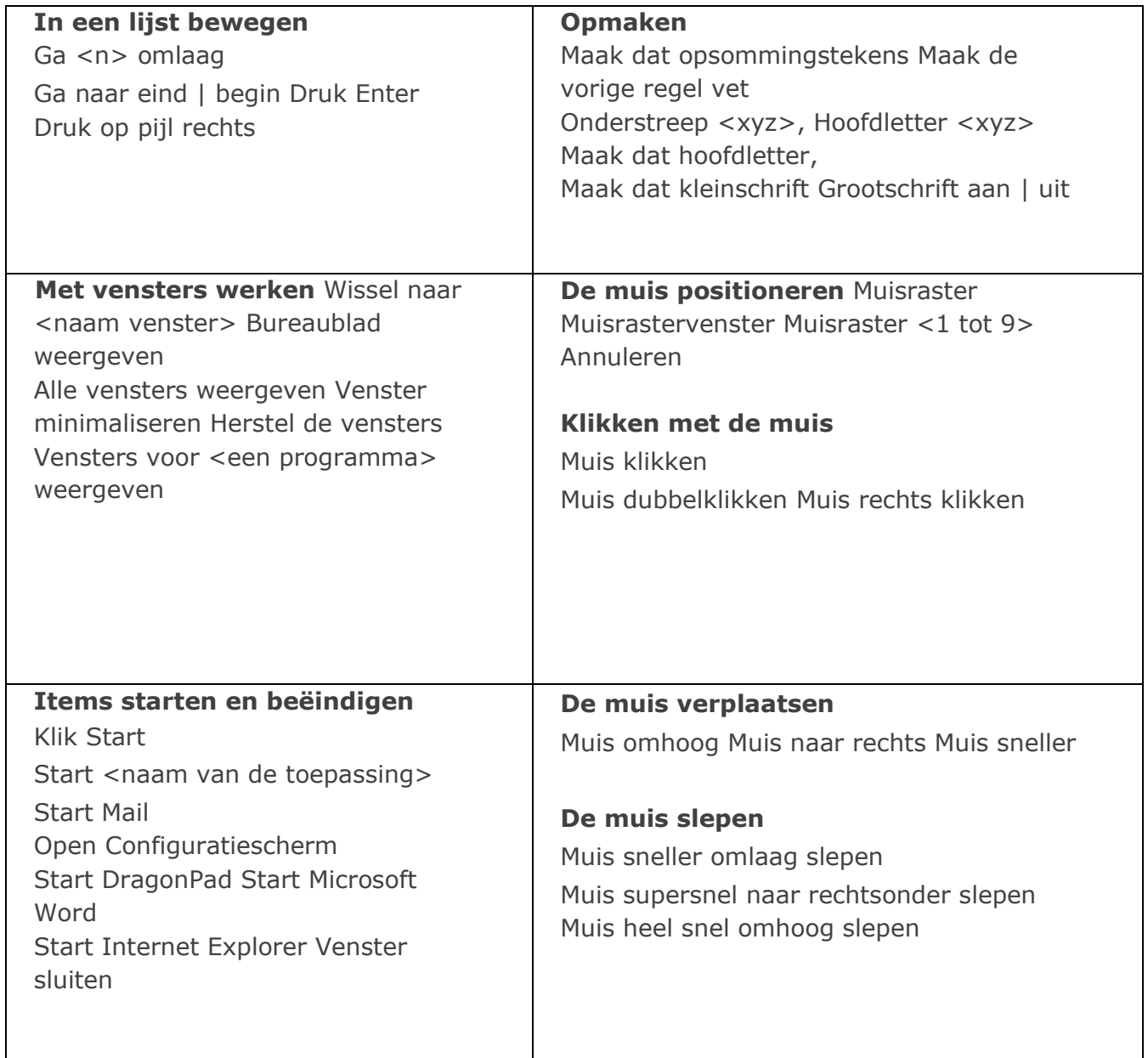

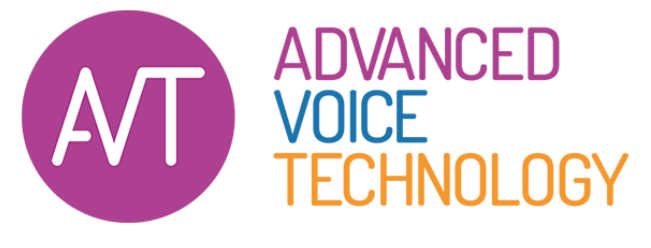

Crommelinbaan 3 | NL-2142 EX Cruquius +31 23 529 43 44 spraakherkenning.nl